# **IVC1-4DA Analog Output Module**

# **User Manual**

#### **Note:**

To reduce the chance of accident, please carefully read the operating instructions and safety precautions prior to use. Only adequately trained personnel shall install or operate this product. In operation, strict compliance with applicable safety rules in the industry, the operating instructions and safety precautions in this book is required.

# 1 Port Description

### 1.1 Port

The extension port and user port of IVC1-4DA are both protected by a cover, as shown in Figure 1-1. Removing the covers reveals the extension port and user port, as shown in Figure 1-2.

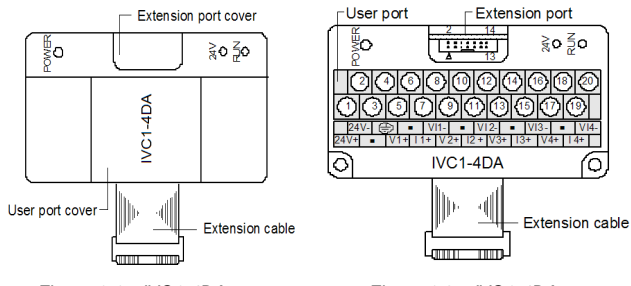

*Figure 1-1 IVC1-4DA appearance Figure 1-2 IVC1-4DA ports*

The extension cable connects IVC1-4DA to the system, while the extension port connects IVC1-4DA to another extension module of the system. For details, see section *1.2 Connecting Into System*.

The user port of IVC1-4DA is described in Table 1-1.

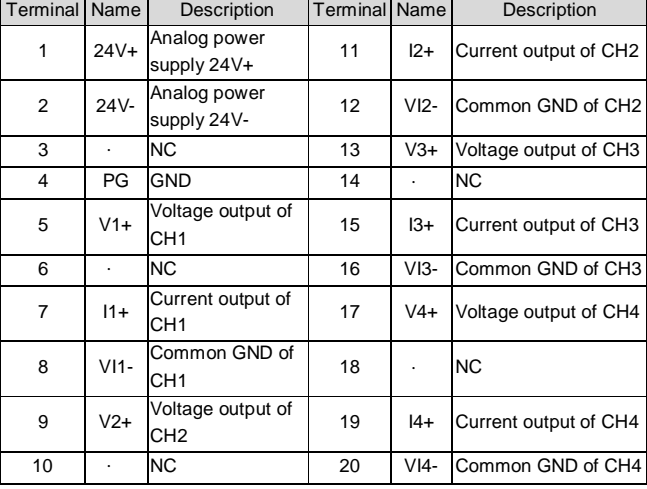

*Table 1-1 User port description* 

Basic module  $\Box$  Extension module before connection Extension cable

*Figure 1-3 Connecting into system*

### 1.3 Wiring

Figure 1-4 shows the wiring of the user port.

Removing extension port cover

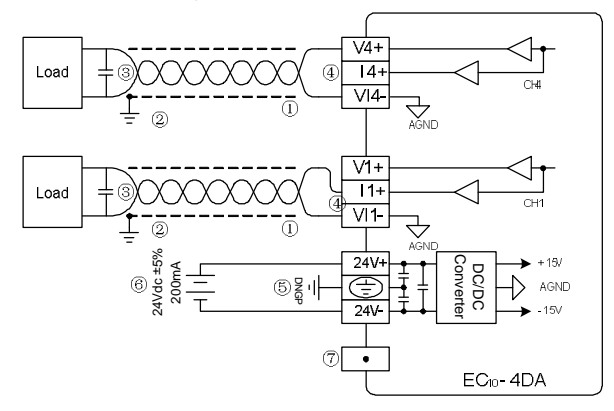

#### *Figure 1-4 Wiring of IVC1-4DA user port*

The circled 1~7 stands for the seven points to be observed during wiring.

1. It is recommended to use shielded twisted pair as the analog output cable. Route them separate from power cables or any cable that may generate EMI.

2. Each load of the PLC should be grounded separately.

3. If voltage fluctuation or EMI is present at the output, it is advisable to connect a smoothing capacitor (0.1µF~0.47µF/25V)

4. IVC1-4DA may be damaged if the voltage output is shorted, or if a current load is connected to a voltage output terminal.

5. Properly ground the module PG terminal.

6. The 24Vdc power from basic module or any qualified external power

supply can be used as the module power source.

7. Do not use the NC terminals of the user port.

### 2 Indices

### 2.1 Power Supply

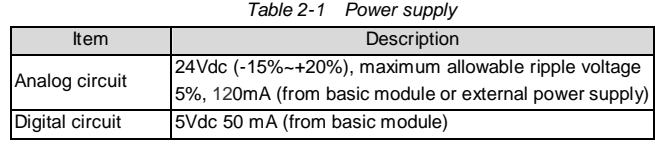

### 1.2 Connecting Into System

Through the extension cable, you can connect IVC1-4AD to IVC1 series PLC basic module or other extension module. You can also connect another IVC1 series extension module through the extension port. See Figure 1-3.

### 2.2 Performance

*Table 2-2 Performance* 

| <b>Item</b>         |         | Specification                                                             |  |
|---------------------|---------|---------------------------------------------------------------------------|--|
| Occupied I/O points |         | None                                                                      |  |
| Conversion speed    |         | 2ms/channel (changing channel number will not<br>change conversion speed) |  |
| Analog              | Voltage | $-10 \sim +10$ Vdc (external load impedence $\geq 2k\Omega$ )             |  |
| output              | Current | 0 ~ 20mA (external load impedence: $200\Omega \sim 520\Omega$ )           |  |
| Digital input       |         | Default:-2000 ~ $+2000$                                                   |  |
|                     |         | Setting range:-10,000 $\sim$ +10,000                                      |  |
| <b>Resoultion</b>   | Voltage | 5mV                                                                       |  |
|                     | Current | 10 <sub>µ</sub> A                                                         |  |
| Accurary            |         | $±1\%$ of full range                                                      |  |
| <b>Isolation</b>    |         | Between analog circuit and digital circuit:                               |  |
|                     |         | PhotoCoupler. Between analog circuit and external                         |  |
|                     |         | power supply: DC/DC converter. Between analog                             |  |
|                     |         | channels: none                                                            |  |

#### 2.3 Buffer Memory

IVC1-4DA exchanges data with the basic module through Buffer Memory (BFM). After IVC1-4DA is set through the host software, the basic module will write data into IVC1-4DA BFM to set the state of IVC1-4TC, and display the data from IVC1-4DA on the host software interface. See figures  $4-1 \sim 4-4$ .

Table 2-3 describes the contents of the BFM of IVC1-4DA.

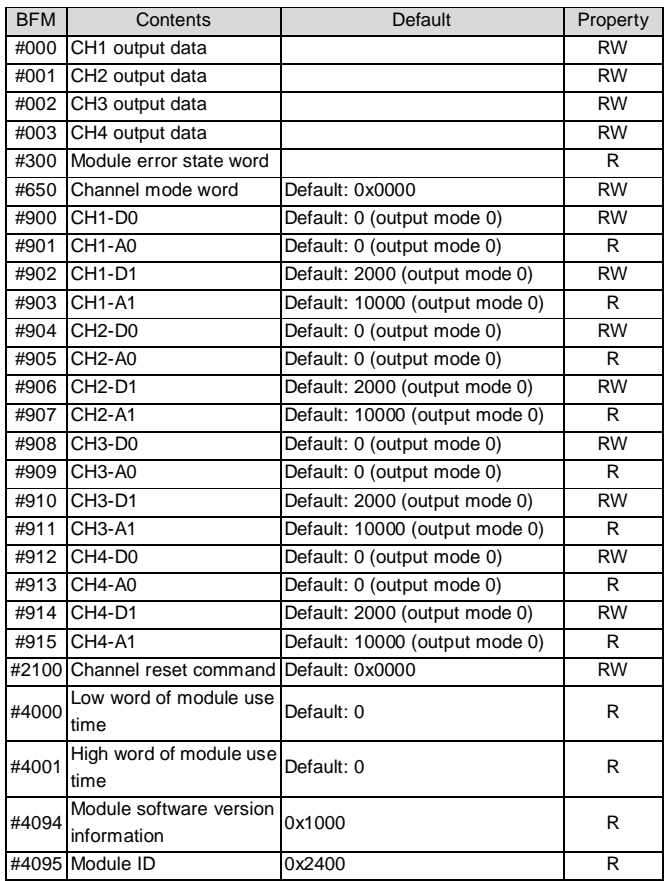

*Table 2-3 BFM contents*

Note:

1. CH1 stands for channel 1; CH2, channel 2; CH3, channel 3, and so on.

2. Property explanation: R means read only. An R element cannot be written.

RW means read and write. Reading from a non-existent element will get 0.

3. Table 2-4 shows the BFM#300 status information.

*Table 2-4 BFM#300 status information* 

| Bit status of BFM#300 | ON (1)                        | OFF(0)              |
|-----------------------|-------------------------------|---------------------|
| b0: error             | b1 or b2 is ON                | No error            |
| b2: power failure     | 24Vdc power supply<br>failure | Power supply normal |

4. BFM#650: output mode selection, used to set the output modes of CH1 ~ CH4. See Figure 2-1 for their correspondence.

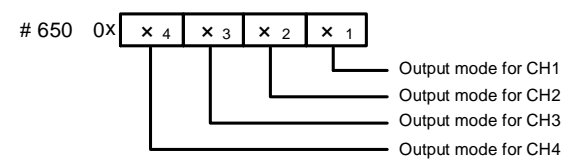

*Figure 2-1 Mode setting element vs. channel*

The exact correspondence between BFM#650 value and output mode is shown in Table 2-5.

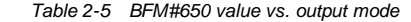

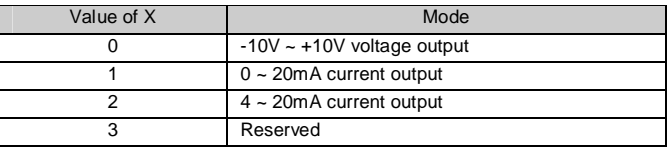

Note: When the output mode is set as 2, the corresponding channel output characteristic setting D0 (explained in the following note 5) will change automatically, and maintain that value when this channel is set to other modes later. In that case, you need to change D0 as per actual needs. See the following note 5 and section *3 Characteristic Setting* for details.

5. BFM#900 ~ BFM#915: channel output characteristic setting. Use two points to set the channel characteristic. D0 and D1 stands for digital output, while A0 and A1 stands for actual output, in the unit of  $mV$  or  $\mu$  A. Each channel occupies four words. To simplify the operation process without affecting functions, A0 and A1 are respectively fixed to analog 0 and the maximum value. When BFM#600 (channel mode) is changed, A0 and A1 will change accordingly. Users cannot change their values.

6. BFM#2100: channel resetting command. When the PLC is in STOP mode, the last output values in its RUN state will be hold. To reset those values into deviation, you can write the hexadecimal number  $HX_4X_3X_2X_1$  into BFM#2100, where X1 is the setting for CH1,  $X_2$  is for CH2, and so on. When X is 0, the output will be hold. When X is 1, the output will be reset to the deviation. 7. BFM#4094: module software version information, displayed automatically as **Module Version** in **IVC1-4DA Configuration** dialogue box of the host software, as shown in Figure 4-2.

8. BFM#4095: module ID. The ID of IVC1-4DA is 0x2401. The PLC user program can sue this code to identify the module before transceiving data.

# 3 Characteristic Setting

The input channel characteristic of IVC1-4DA is the linear relationship between the channel's digital output D and analog output A. It can be set by the user. Each channel can be considered as the model shown in Figure 3-1. As it is of linear characteristic, the channel characteristic can be defined by just two points: P0 (A0, D0) and P1 (A1, D1), where D0 is the channel's digital input corresponding to analog output A0, and D1 is the channel's digital input corresponding to analog output A1.

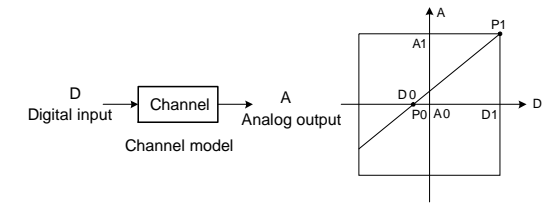

Channel characteristic

*Figure 3-1 IVC1-4DA characteristic setting*

To simplify the operation process without affecting functions, A0 and A1 are respectively fixed to analog 0 and the maximum value in the present mode.

That means in Figure 3-1, the A0 is 0, A1 is the maximum analog output in the present mode. When BFM#600 (channel mode) is changed, A0 and A1 will change accordingly. Users cannot change their values.

If you set the channel mode without changing D0 and D1, the channel characteristics vs. modes should be as shown in Figure 3-2.

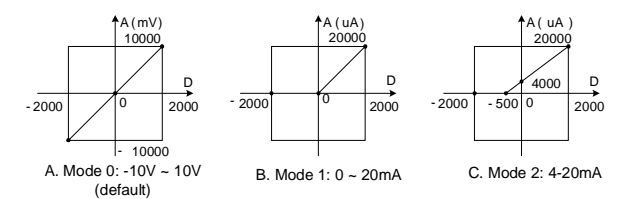

*Figure 3-2 Characteristics vs. modes without changing D0 and D1* 

You can change the channel characteristics by changing D0 and D1, whose setting ranges are both -10000  $\sim$  10000. If the setting is outside this range, IVC1-4DA will not accept it, but maintain the original valid setting. Figure 3-3 gives you an example of changing characteristics.

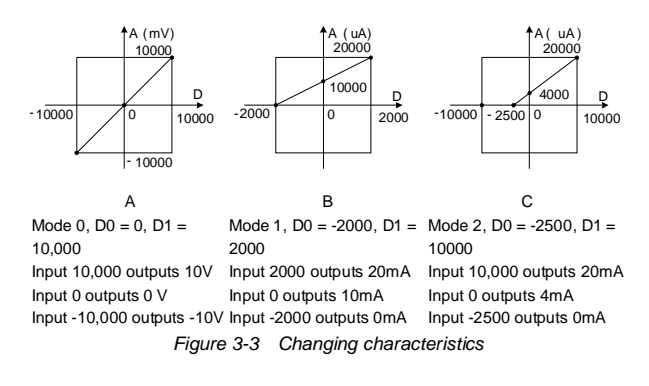

# 4 Application Example

### 4.1 Basic Application

Example: Set IVC1-4DA CH1 and CH2 to mode 0 (-10V ~ 10V), set CH3 to mode 1 (0  $\sim$  20mA), and CH4 to mode 2 (4  $\sim$  20mA).

Set as per the following: CH1: saw-tooth wave voltage output -10V ~ 10V, use variant D1. CH2: 5V voltage output, use variant D2; CH3: 5mA current output, use variant D3; CH4: 7.2mA current output, use variant D4.

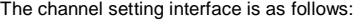

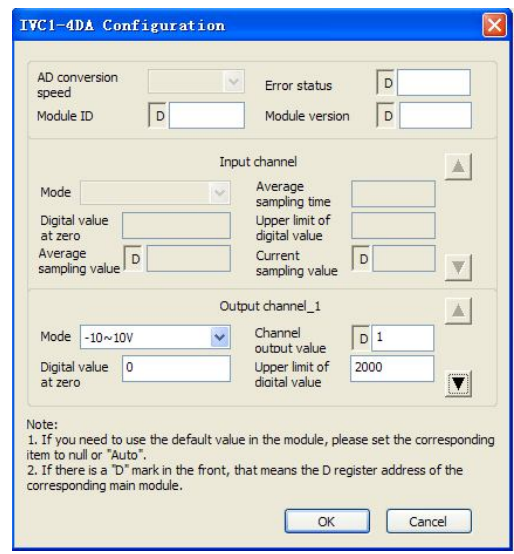

*Figure 4-1 Channel configuration*

\*Output variant: D1 is a variant of saw-tooth wave, D2, D3, D4 are constant\*/

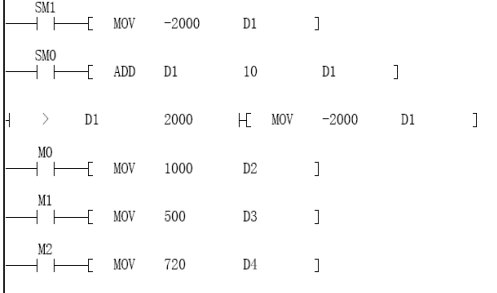

### 4.2 Changing Characteristics

Example: Change the characteristics of IVC1-4DA CH1, CH2 and CH3 respectively as per the A, B and C in Figure 3-3. CH1 (mode 0) outputs a -2V ~ +2V saw-tooth wave, with the step time being the system scan time. CH2 (mode 1) outputs 15mA current. CH3 (mode 2) outputs 4.8mA current. The channel characteristic setting is shown in figures  $4-2 \sim 4-4$ . For details, see *IVC Series PLC Programming Manual*.

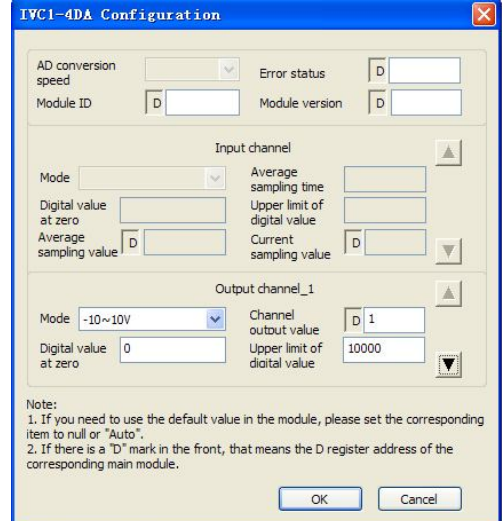

*Figure 4-2 Changing CH1 characteristic*

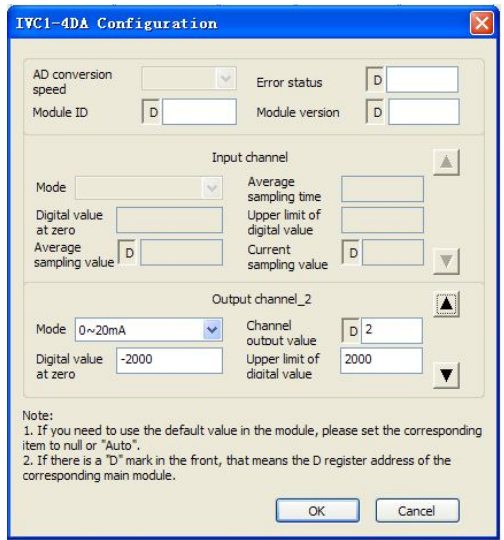

*Figure 4-3 Changing CH2 characteristic*

The user program is as follows:

| AD conversion<br>speed<br>Module ID<br>D | Frror status<br>Module version                                                                                                    | D<br>D |  |
|------------------------------------------|----------------------------------------------------------------------------------------------------|--------|--|
|                                          | Input channel                                                                                                    |        |  |
| Mode                                     | Average<br>sampling time                                                                                                    |        |  |
| Digital value                            | Upper limit of                                                                                                    |        |  |
| at zero<br>Average<br>sampling value     | digital value<br>Current<br>sampling value                                                                                                    | D      |  |
|                                          | Output channel 3                                                                                                    |        |  |
| Mode<br>$0 \sim 20$ mA                   | Channel<br>output value                                                                                                    | $D$ 3  |  |
| Digital value<br>$-2500$<br>at zero      | Upper limit of<br>digital value                                                                                                    | 10000  |  |
| Note:                                    |                                                                                                    |        |  |
| item to null or "Auto".                  | 1. If you need to use the default value in the module, please set the corresponding<br>2. If there is a "D" mark in the front, that means the D register address of the |        |  |

*Figure 4-4 Changing CH3 characteristic*

The user program is the same as the preceding example.

# 5 Operation Inspection

#### 5.1 Routine Inspection

1. Check that the wiring of analog output meets the requirements (see *1.3 wiring*).

2. Check that the extension cable of IVC1-4DA is properly inserted in the extension port.

3. Check that the 5V and 24V power supplies are not overloaded. Note: The digital circuit is powered by the basic module through extension cable.

4. Check the application and make sure the operation method and parameter range are correct.

5. Set the IVC1 basic module to RUN state.

### 5.2 Inspection Upon Fault

In case of abnormality, check the following items:

● The status of the POWER indicator

ON: the extension cable is properly connected

OFF: Check the extension cable connection and the basic module.

● The wiring of analog input

● The status of the 24V indicator

ON: 24Vdc power supply normal

OFF: 24Vdc power supply possibly faulty, or IVC1-4DA faulty

● The status of the RUN indicator

Flash quickly: IVC1-4DA in normal operation

Flash slowly or OFF: Check the **Error Status** in **IVC1-4DA Configuration** dialogue box through the host software.

## **Notice**

1. The warranty range is confined to the PLC only.

2. **Warranty period is 18 months**, within which period INVT Auto-control Technology Co. Ltd. conducts free maintenance and repairing to the PLC that has any fault or damage under the normal operation conditions.

3. **The start time of warranty period is the delivery date of the product**, of which the product SN is the sole basis of judgment. PLC without a product SN shall be regarded as out of warranty.

4. Even within 18 months, maintenance will also be charged in the following situations:

- Damages incurred to the PLC due to mis-operations, which are not in compliance with the User Manual;
- Damages incurred to the PLC due to fire, flood, abnormal voltage, etc;
- Damages incurred to the PLC due to the improper use of PLC functions.

5. The service fee will be charged according to the actual costs. If there is any contract, the contract prevails.

6. Please keep this paper and show this paper to the maintenance unit when the product needs to be repaired.

7. If you have any question, please contact the distributor or our company directly.

Shenzhen INVT Auto-control Technology Co., Ltd.

Address: Gaofa Industry Park, Longjing ,Nanshan District 518055, Shenzhen China

Homepage: www.invt.com.cn

Version V1.0 Revision date September 28, 2011

All rights reserved. The contents in this document are subject to change without notice.